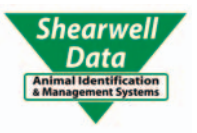

# **FarmWorks** by Shearwell Data Ltd

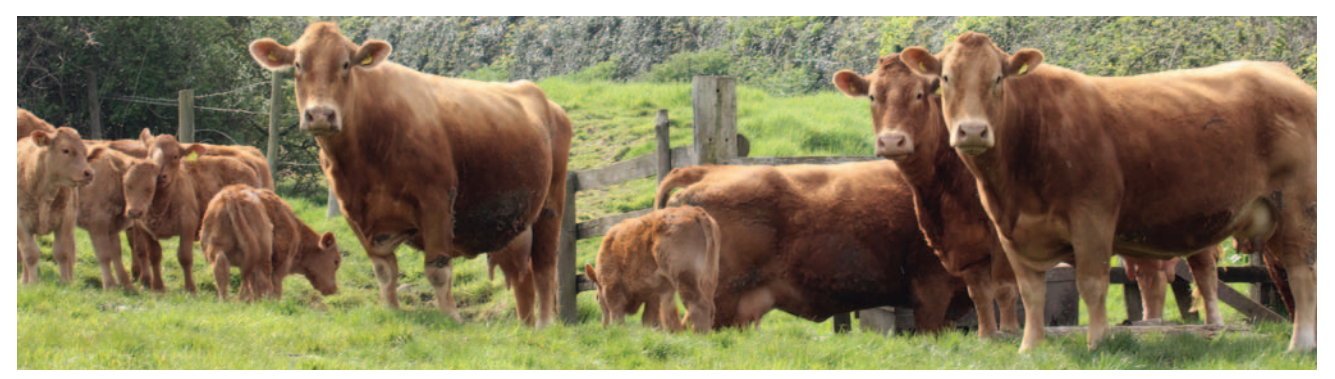

# *Connections to FarmWorks*

[Connect to BCSM - Page 2](#page-1-0) [Connect to CTS Online - Page 4](#page-3-0) [Connect to the NLMD - Page 5](#page-4-0) [Connect to ARAMS - Page 6](#page-5-0) [Connect to ScotEID - Page 11](#page-10-0) [Connect to EID Cymru - Page 13](#page-12-0) [Connect to ScotMoves - Page 15](#page-14-0) Connect to a Stick Reader - Page 17 Load a tag file - Page 19 [Connect to Signet - Page 20](#page-19-0) [Connect to Breedplan - Page 21](#page-20-0) [FarmWorks Mobile - Page 22](#page-21-0) [Contact us - Page 24](#page-23-0)

**Connect to BCMS** 

#### <span id="page-1-0"></span>**Data Transfer options.**

These allow you to send or receive data between FarmWorks and outside sources. Many of them concern BCMS or CTS, and only relate to cattle – they are marked as such below.

To use any of the BCMS/CTS transfer options you will need your CTS Webservices user ID and password. This is not the same as the Government Gateway username and password that you would use for the CTS website (CTS Online).

To get the appropriate details contact BCMS on their general enquiry line and ask them very specifically for your holding's CTS Webservices user ID and password and for them to ensure that it is still active (BCMS tel: 0845 050 1234).

#### **Enter your BCMS details into FarmWorks**

- 1. Once you have the log in details go to **Setup > Options > BCMS Settings**
- 2. Enter your CTS Webservices user ID. It is a 6-digit number in this format XX-XX-XX.
- 3. Enter your CTS Webservices password.
- 4. Save your details and exit the screen.

You will be asked for your CTS Webservices user ID and password when you first try to use any of these functions. FarmWorks will then remember them.

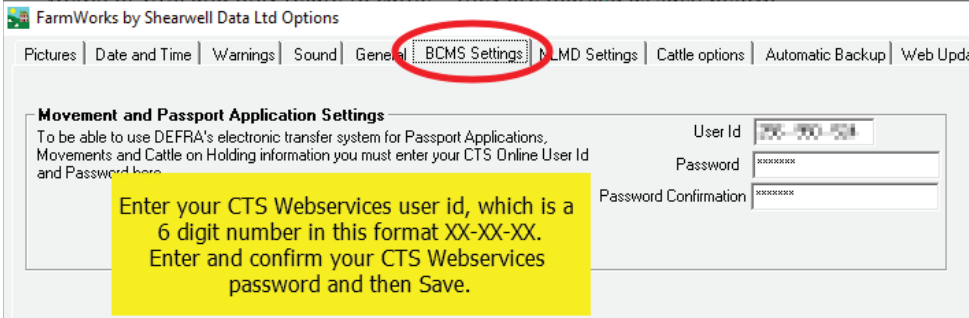

#### **BCMS Wizard (Cattle)**

#### **Send Movements or Apply for Passports**

#### 1. Go to *Data Transfer > BCMS Wizard.*

2. Choose option to send movements or apply passports.

Jumber: 10/09/0000, Holding Name: Gegeveneer Feart, Herd Id: 10/05/787

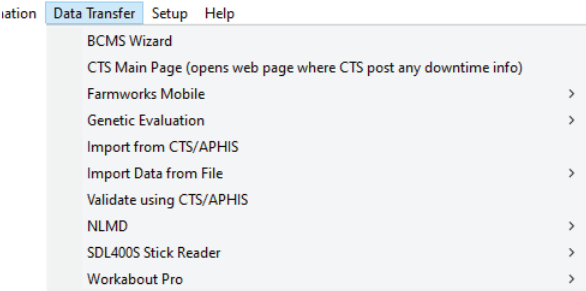

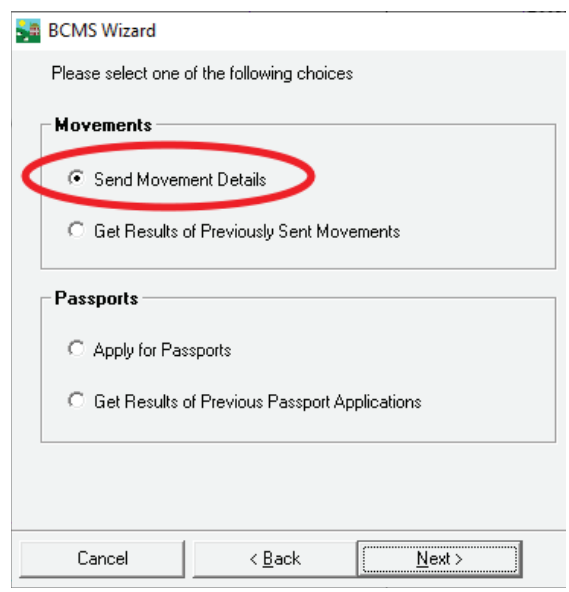

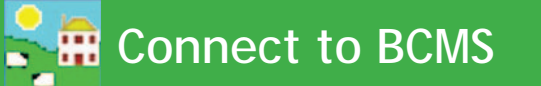

3. Review the list of animal records. If you do not wish to send a particular record, highlight it on the grid and click *Delete the Selected BCMS Record Above.* Click *Next.*

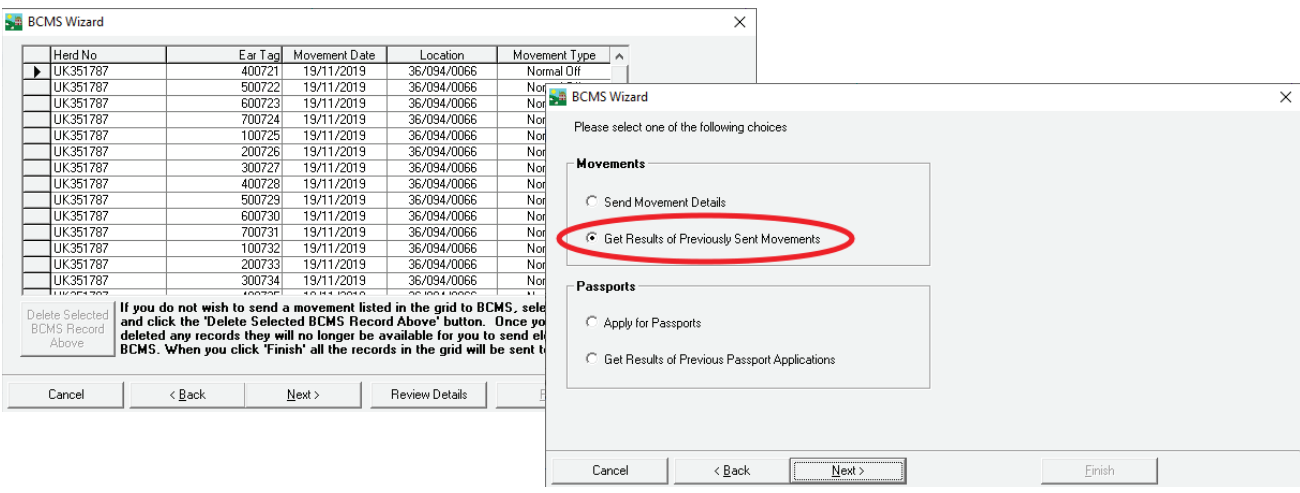

- 4. The Wizard will contact BCMS and a receipt number will be returned.
- 5. Go back to the selection screen and choose "Get Results from Previously Sent Movements" or "Get Results of Previous Passport Applications".
- 6. Check the receipt to confirm that the movement (or passport) was accepted. Select the receipt number off the list and check the details.

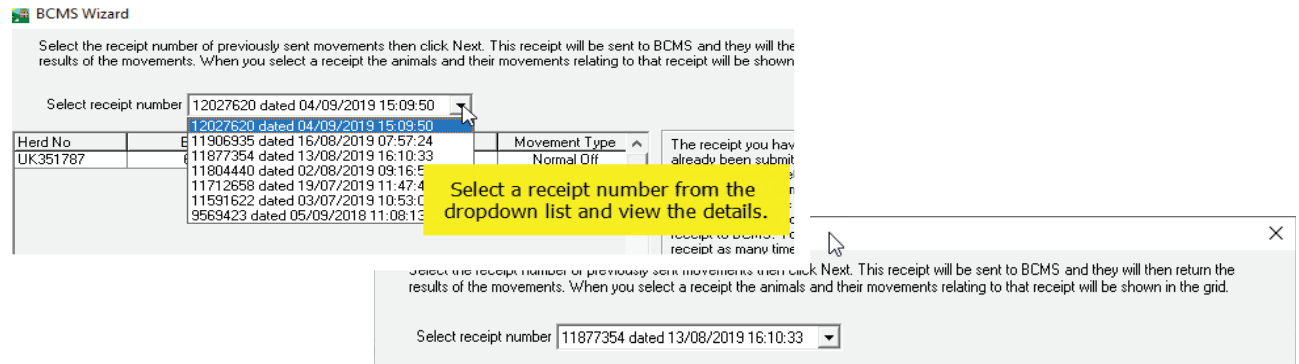

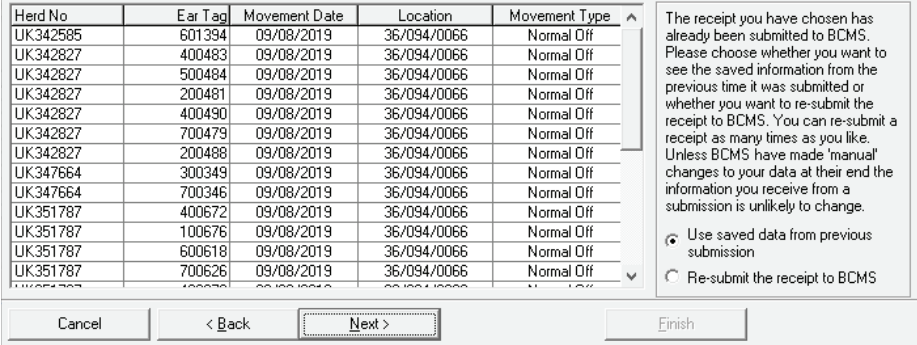

*VERY Important – you must check your receipts. The BCMS receipt only confirms that they have received your passport applicaƟ on or movement noƟfi caƟ on. This does not mean that they have actually processed it. Use this facility in the program to check the receipt number for previous passport applications and movements to ensure that BCMS have processed them fully.*

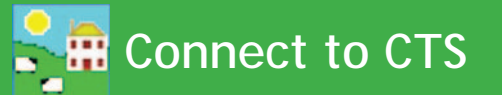

#### <span id="page-3-0"></span>**Import from CTS (Cattle)**

Import current stock from CTS (detailed under initial 'getting started' section).

#### **Validating using CTS Online records (Cattle)**

This is an easy and quick method to compare your data on FarmWorks against the data held by BCMS.

Select *Data Transfer > Validate using CTS/APHIS* . Data will start to be transmitted.

After the data transfer has taken place you will have up to three reports:

- Animals in your records but not in theirs simply put, FarmWorks has the animal listed as being on your farm, but BCMS don't – perhaps you haven't applied for the passport or notified them of the 'on' movement?
- Animals in their records but not in yours they think that the animal is on your farm perhaps you haven't yet recorded the purchase on FarmWorks, or they haven't been notified of a death, or the abattoir hasn't told them, or you have sold the animal but BCMS aren't aware of the movement off your farm?
- Mismatches normally something simple, like BCMS have the animal down as a Limousin but on FarmWorks it's been recorded as a Limousin X.

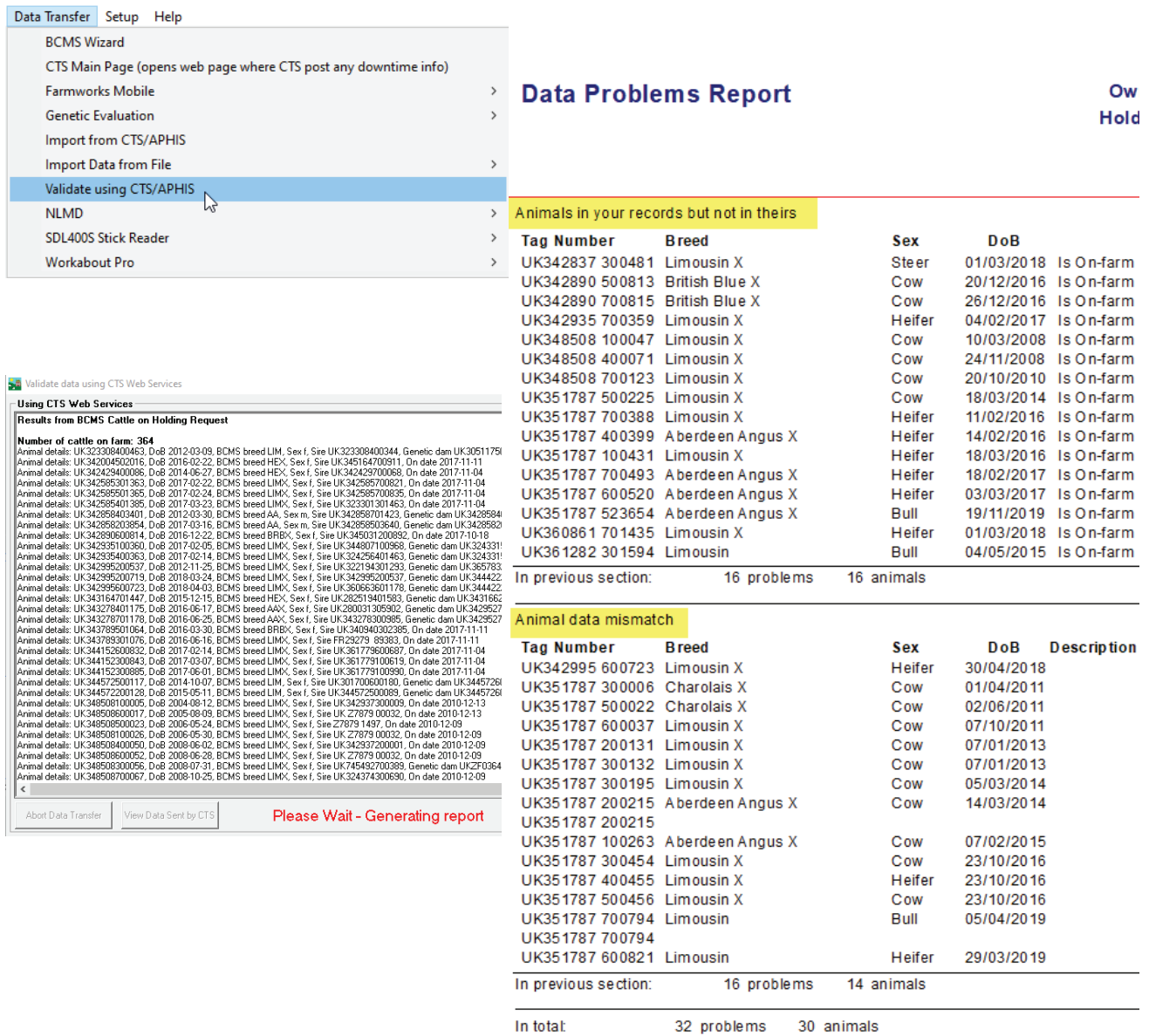

End of Report

# **Connect to NLMD**

#### <span id="page-4-0"></span>**NLMD - NaƟ onal Livestock Management Database (CaƩ le and Sheep)**

Items within this option allow you to import standard lists of ailments, death reasons and medicine details into FarmWorks. If you make backups of your data to the NLMD and your abattoir uploads kill data to the NLMD, then you can import kill sheet data for your animals.

Further information regarding the NLMD and its range of services can be found by visiting the NLMD website at www.nlmd.co.uk.

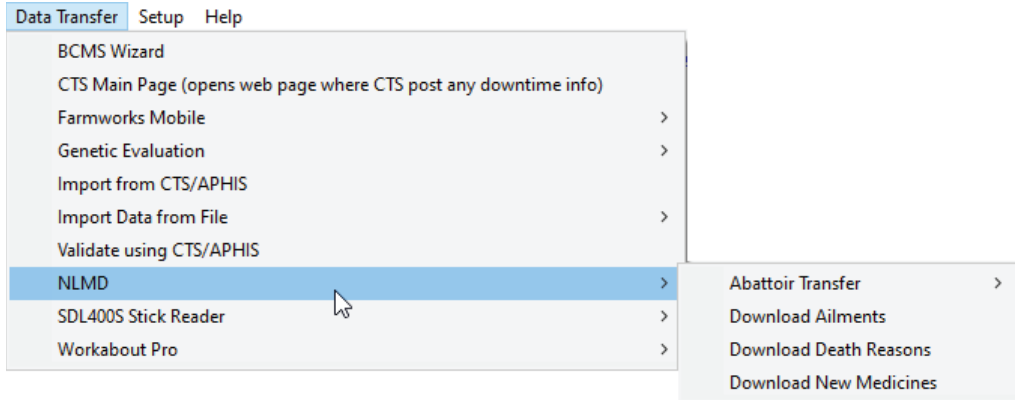

# **Sheep movements to ARAMS**

<span id="page-5-0"></span>If you have a holding in England, sheep movements on and off your English holding that are recorded in Farm-Works can be forwarded to the Animal Reporting and Movement Service (ARAMS). You may need to contact ARAMS and inform them that you are using a farm software program prior to using the ARAMS function.

- First register an ARAMS account through their website www.arams.co.uk. You will be issued a user name and password for sending records electronically.
- Enter your ARAMS account details into FarmWorks through **Setup > Options > Sheep options**.

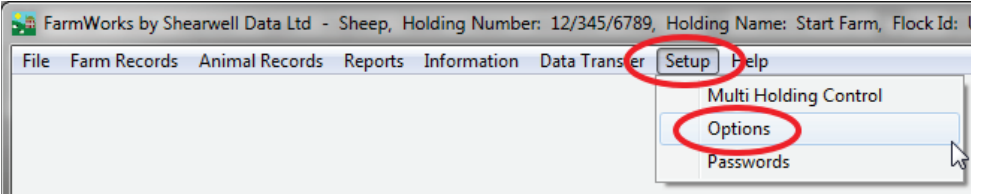

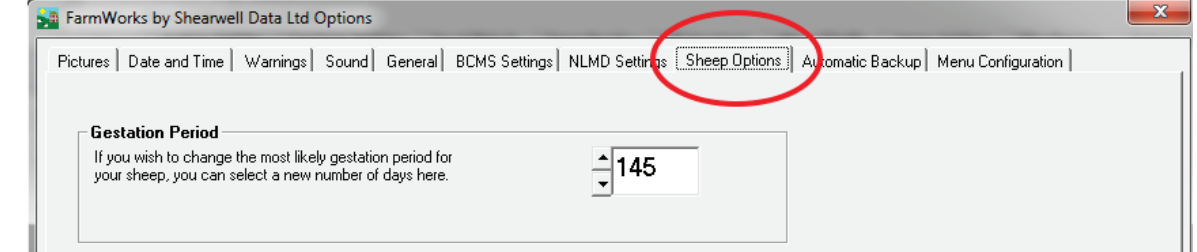

Ш

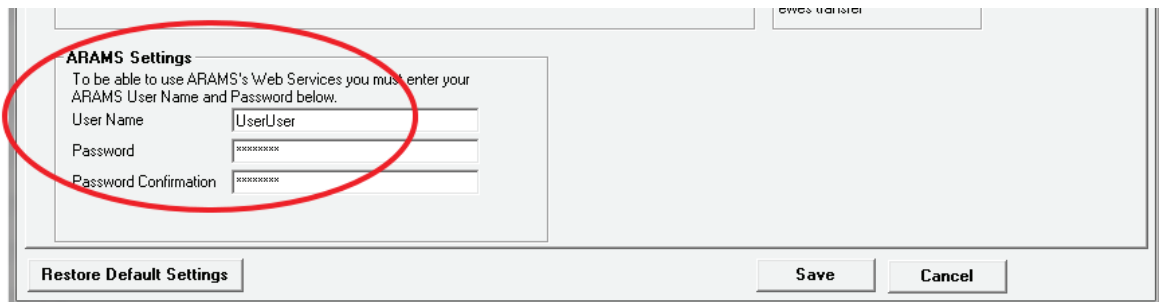

#### **Submiƫ ng sheep movements off your holding**

#### **Send to slaughter, send to grasskeep or private sale NOTE: You are NOT required to submit a movement to market through ARAMS.**

- 1. Record a movement to slaughter or grasskeep or private sale in FarmWorks on the PC or stock recorder as usual.
- 2. Go to *Data Transfer > ARAMS > Movement Overview*

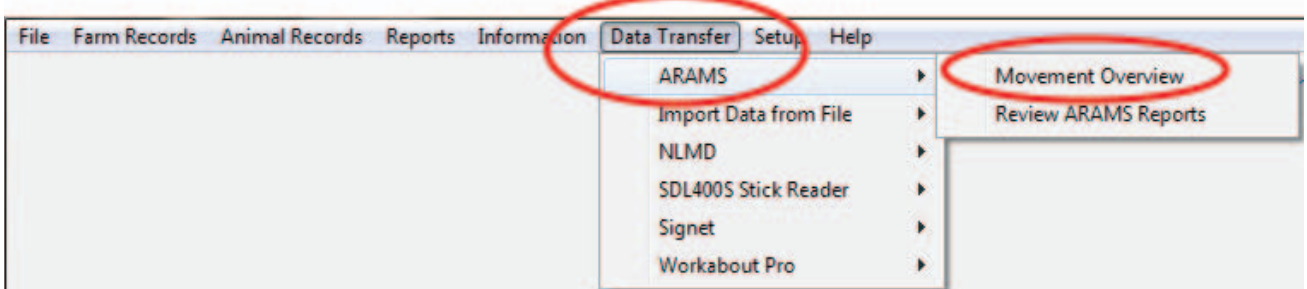

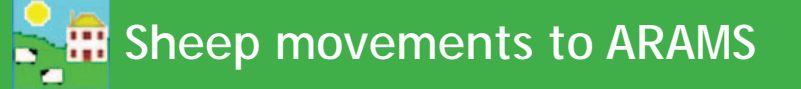

- 3. Highlight the movement on the grid.
- 4. On the bottom of the page click on **Process selected movement**.

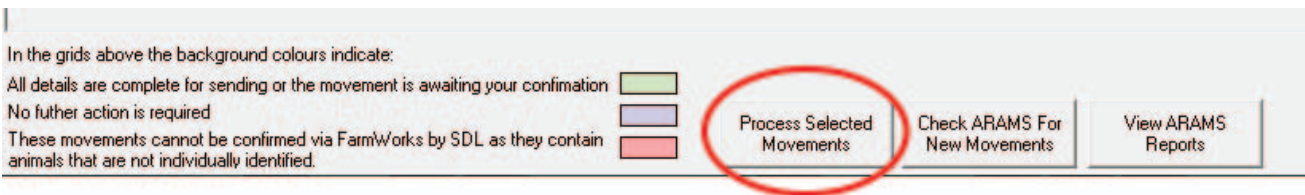

5. Confirm the haulier details.

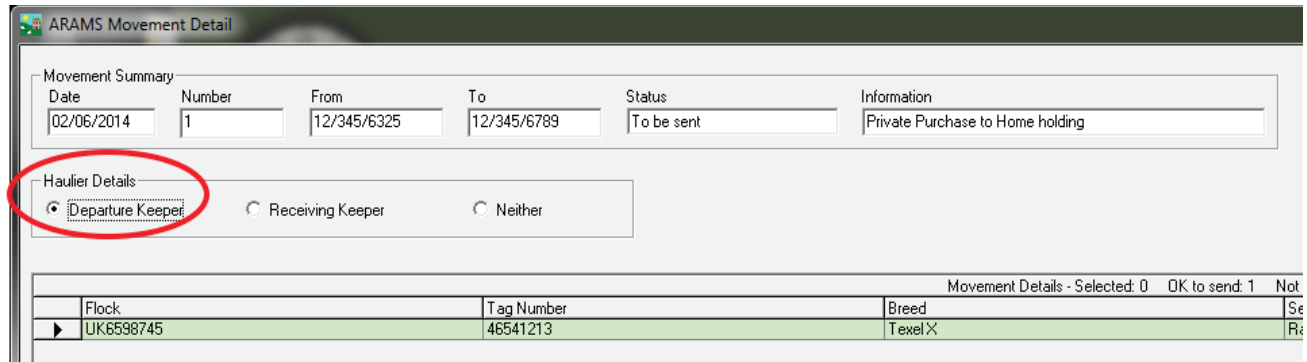

6. Review the animals in the movement record. If correct then click *Send movement to ARAMS*.

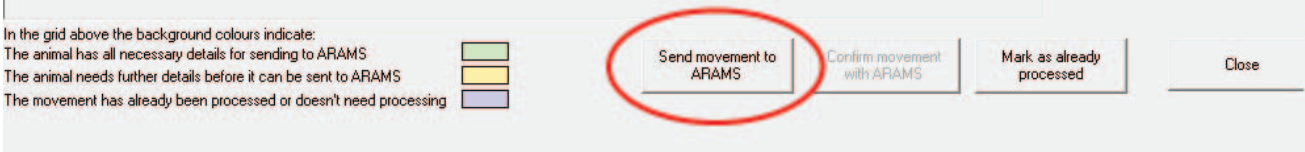

- 7. A message will show if the off-movement was successfully received.
- 8. If the movement was unsuccessful, then correct the errors and resend.

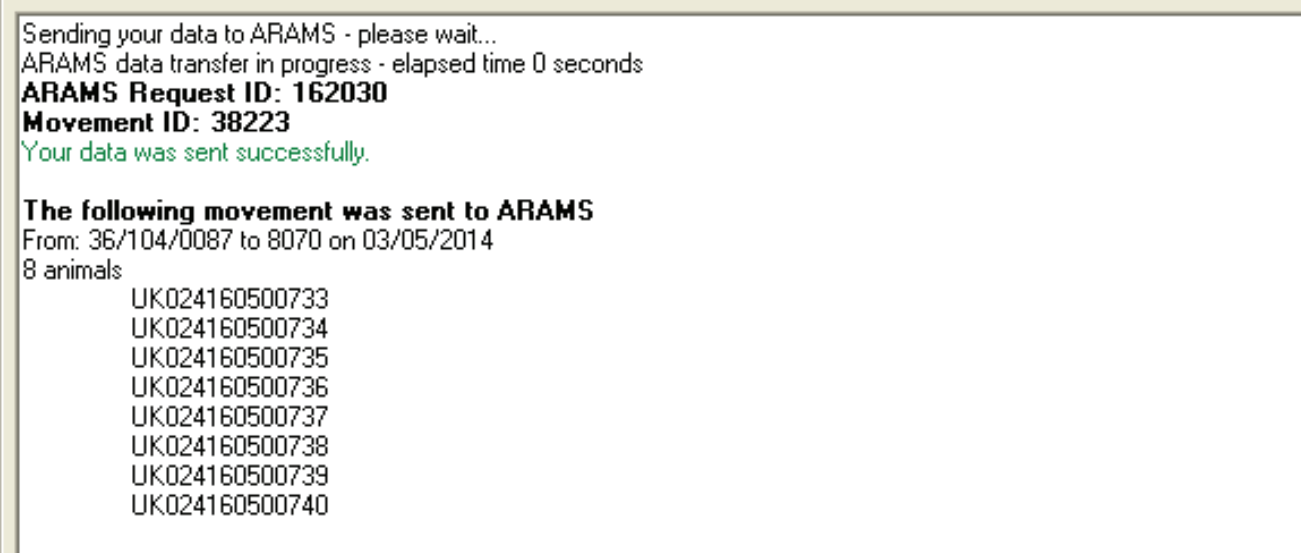

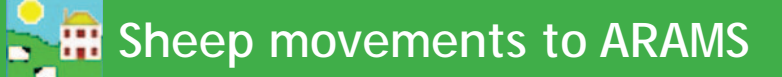

#### **Sheep movements on to your holding**

Sheep farmers in England should check for any pending movements on ARAMS that were recorded by the departure holding before creating a new on-movement record. The departure keeper may have recorded an electronic off-movement for the sheep you are moving on. If there is a pending movement, then you can confirm the details and import the animals without creating a new movement record.

To view any movements that were recorded by the departure keeper:

- ശ Go to *Data Transfer > ARAMS > Movement Overview*.
- At the bottom of the page click on Check ARAMS for New Movements
- The grid will display any pending movements for your holding. Select the appropriate movement to confirm.

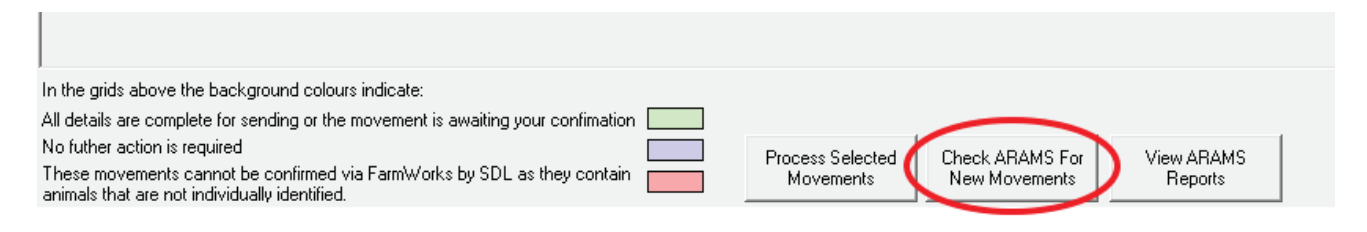

- 1. Any movements waiting to be confirmed will be displayed on the lower grid.
- 2. Highlight the relevant movement you wish to confirm. Click Process Selected Movements.

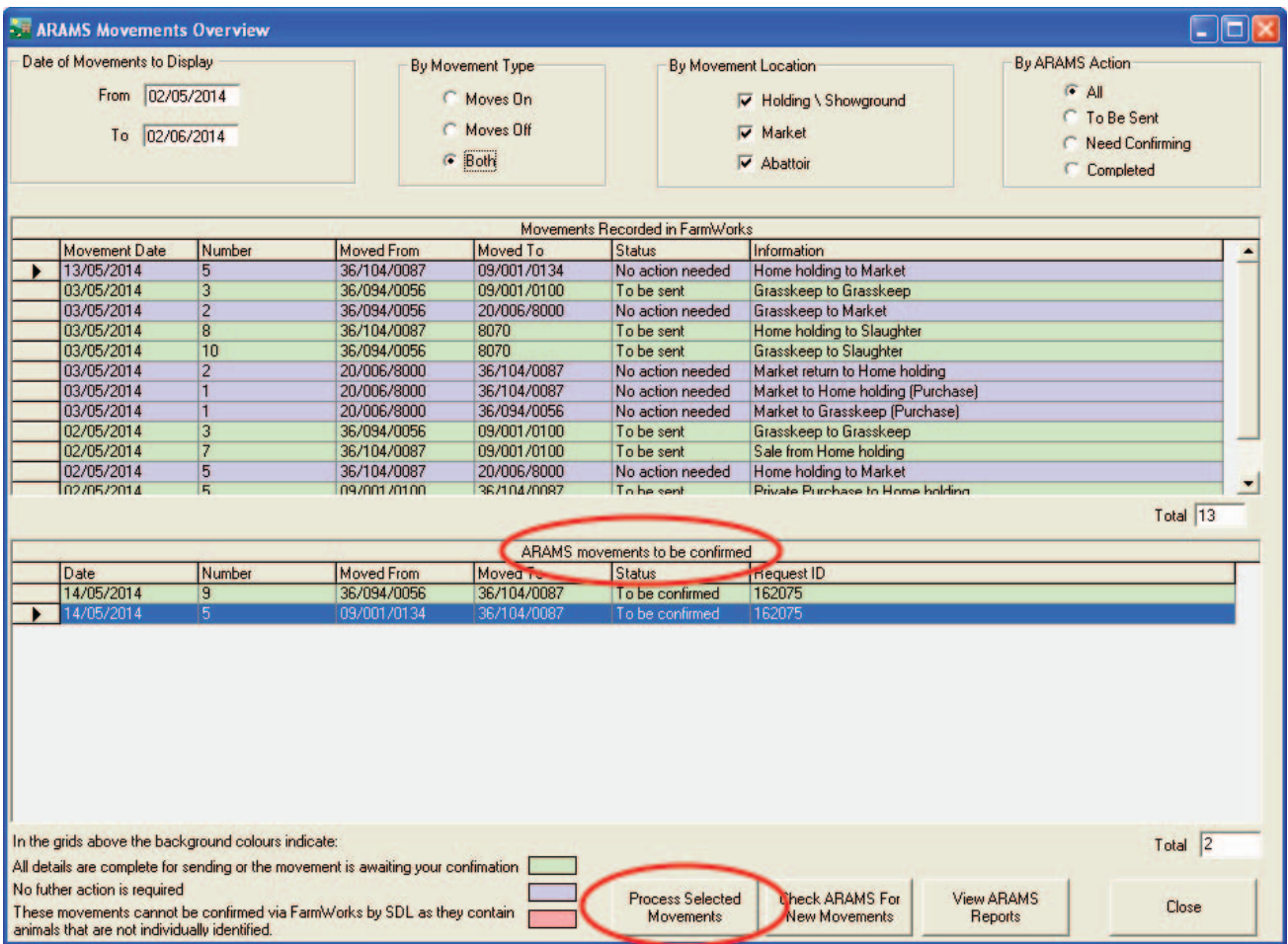

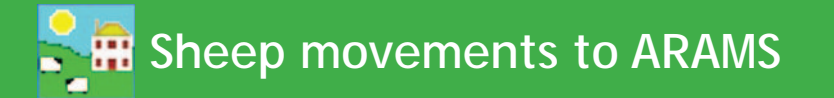

- 1. Review the animals on the movement record.
- 2. On the right-hand side of the grid select the action associated with this movement (market, grasskeep, purchase).

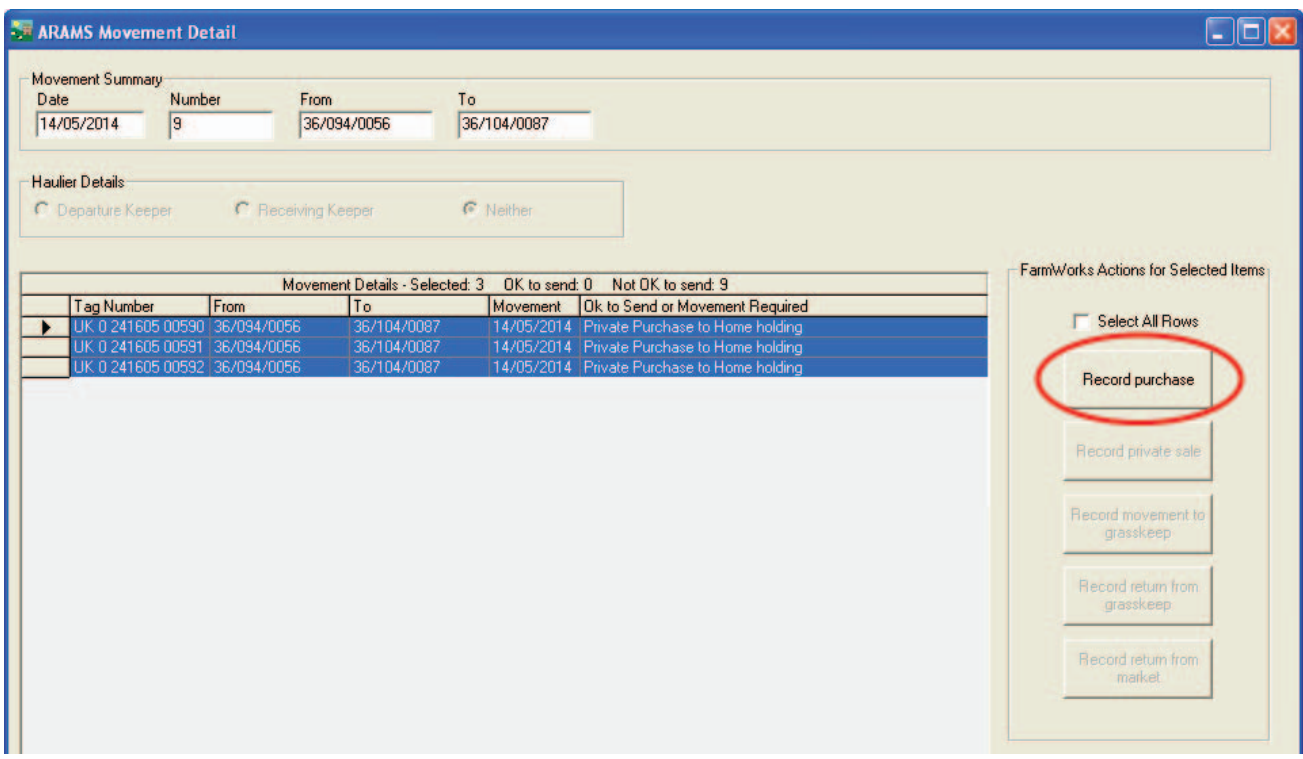

- 3. Complete the associated screen and click *Save* to add these animals to your FarmWorks data.
- 4. On the ARAMS Details screen review the animals and click *Confirm Movement with ARAMS*.

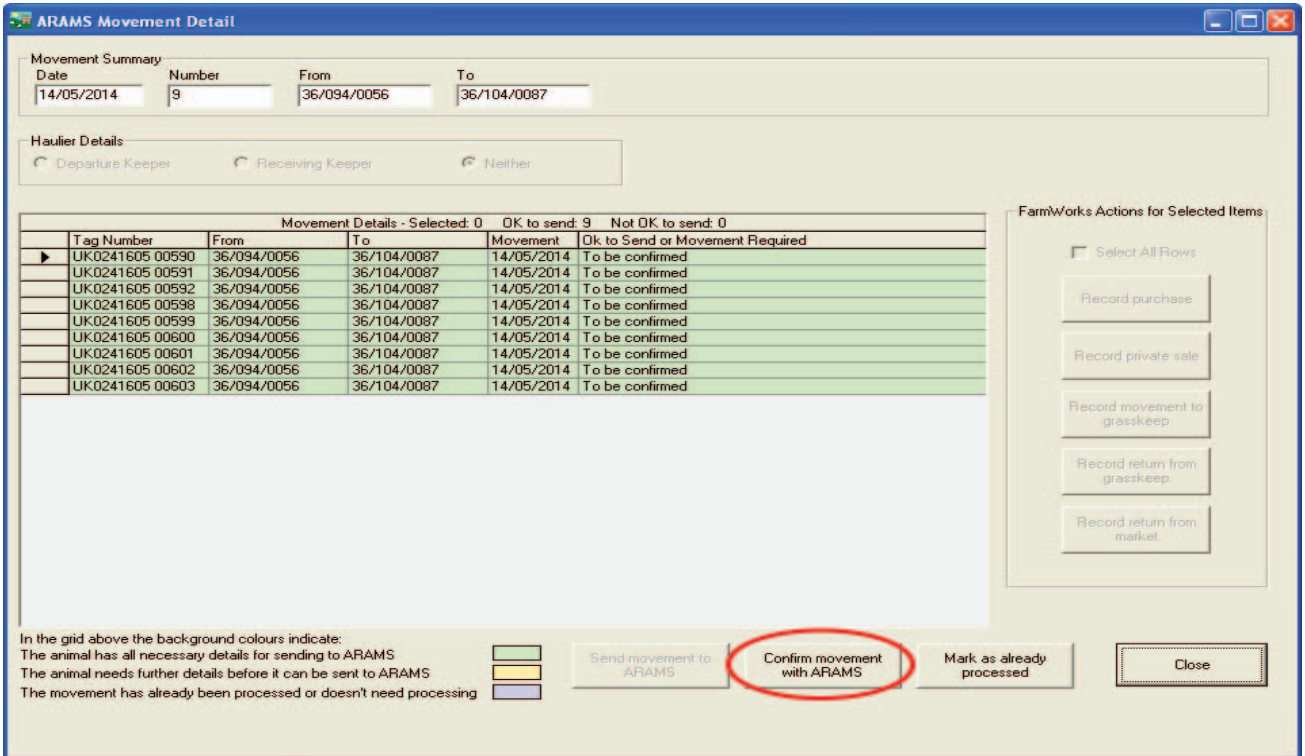

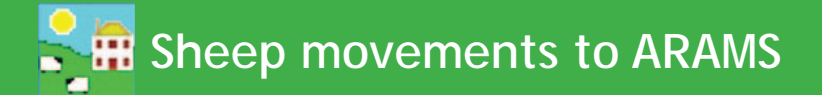

- 1. A message will be displayed if the on-movement was successfully received.
- 2. If the movement is unsuccessful then correct the errors and resend.

Sending your data to ARAMS - please wait... ARAMS data transfer in progress - elapsed time 0 seconds ARAMS Request ID: 162030 Movement ID: 38223 Your data was sent successfully.

#### The following movement was sent to ARAMS

From: 36/104/0087 to 8070 on 03/05/2014 8 animals

UK024160500733 UK024160500734 UK024160500735 UK024160500736 UK024160500737 UK024160500738 UK024160500739 UK024160500740

Sending your data to ARAMS - please wait... ARAMS data transfer in progress - elapsed time 1 second ARAMS Request ID: 1396856 **ARAMS** reported errors in your data as follows: Username and/or password is invalid (code 3001) Your data was **not** successfully sent to ARAMS. The following movement failed to be sent to ARAMS From: 12/345/6789 to 05698 on 02/06/2014 6 animals

UK012345600501 UK012345601583 UK012345601501 UK012345601539 LIK012345601545 UK012345601546

View Report

Exit

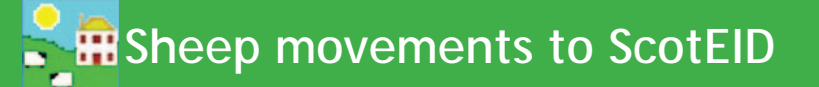

<span id="page-10-0"></span>If you have a holding in Scotland, sheep births, deaths, and movements on and off your Scottish holding that are recorded in FarmWorks can be forwarded to ScotEID.

Before you start, register a ScotEID account through their website *www.scoteid.com/*. You will be issued a user name and password for sending records electronically.

#### **Submitting sheep movements to ScotEID**

- 1. Record a birth, death or movement event in FarmWorks on the computer or stock recorder as usual a corresponding record will automatically be created for ScotEID.
- 2. Go to *Data Transfer > ScotEID.*

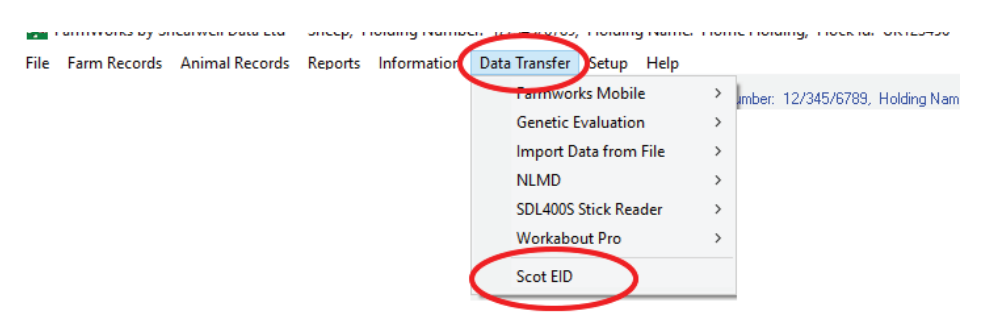

- 3. A new screen will display all the records that are pending. Select the event you wish to submit to ScotEID.
- 4. Click the **View** button to see the details of the event.
- 5. Select *Send* to submit the record to ScotEID.

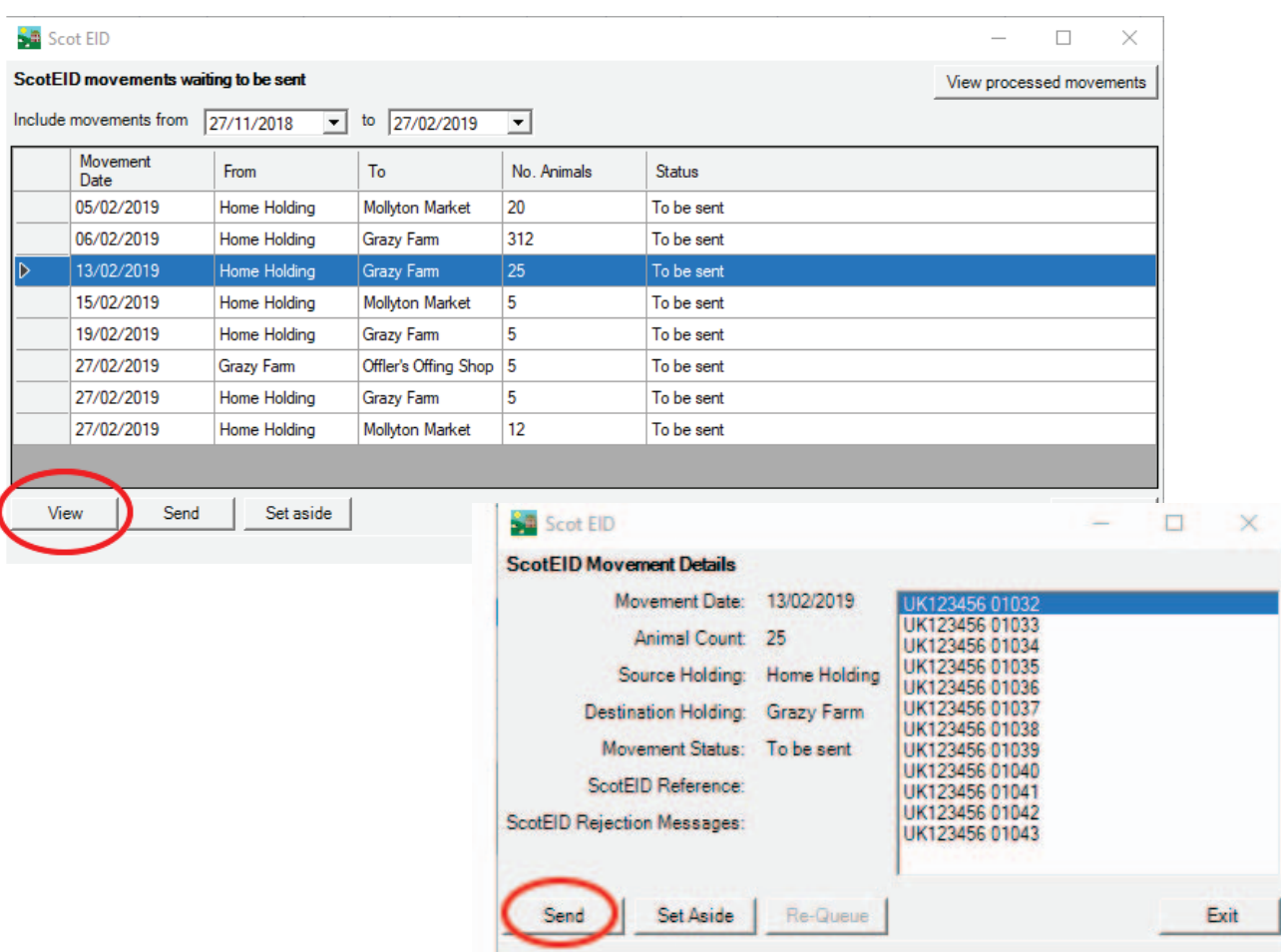

### **Sheep movements to ScotEID**

- 6. Select **Set Aside** to *not* send the record: if you change your mind later you have the option to add it back to the queue to be submitted.
- 7. The first time you send a record to ScotEID you will be prompted to enter your ScotEID user name and password. If you tick the box to save the information the program will remember your details.
- 8. To view the movements you've sent or set aside, click the button

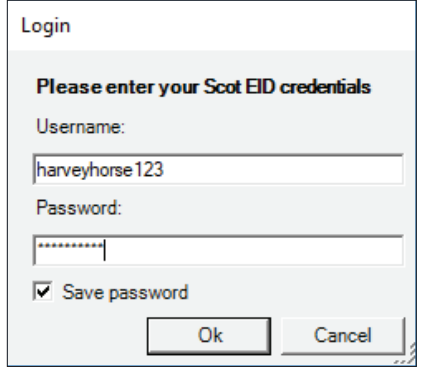

#### *View processed movements*.

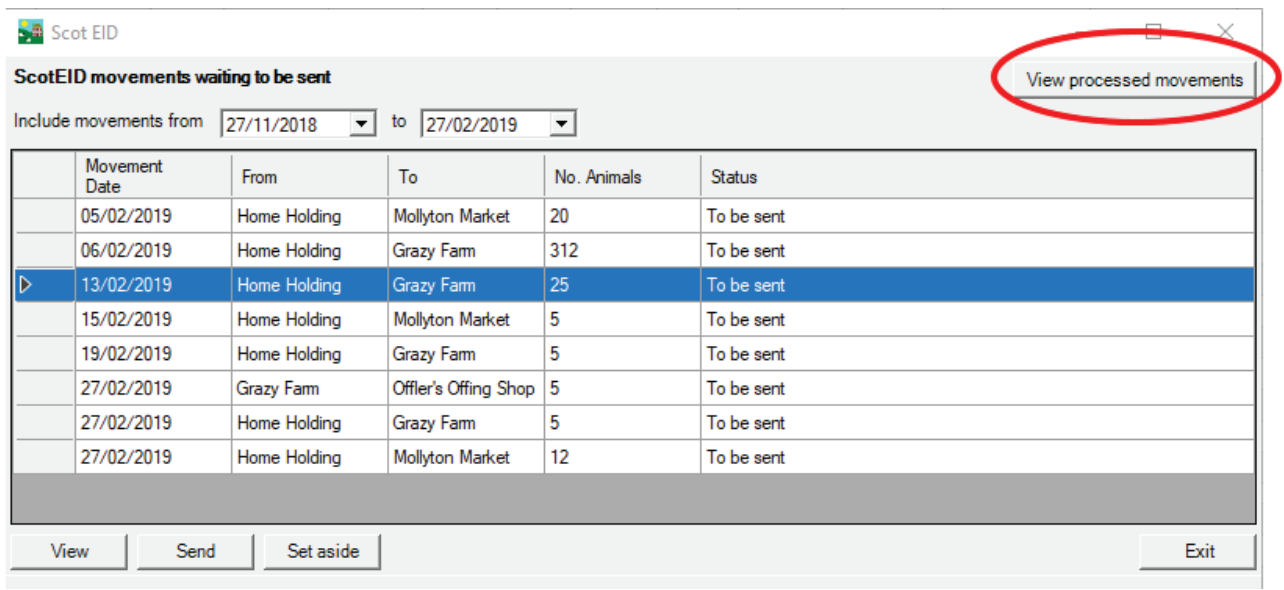

- 9. A movement that has been set aside can be sent to ScotEID by selecting it and clicking on *Re-queue*.
- 10. After a movement record is successfully sent to ScotEID, a reference or receipt number will be returned. A movement record that failed to send will return a rejection message.

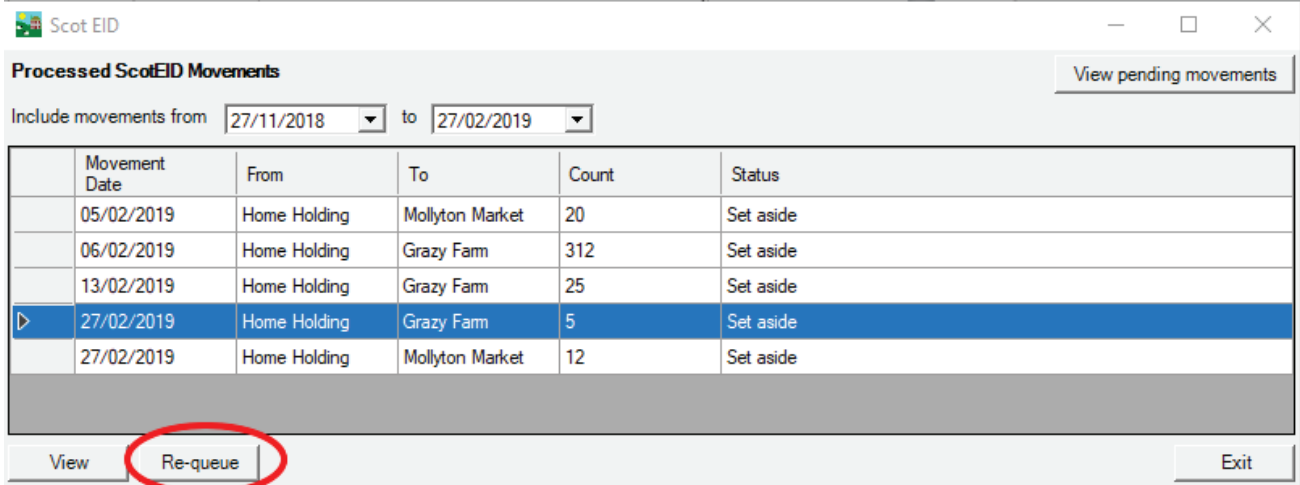

## **Sheep movements to EID Cymru**

<span id="page-12-0"></span>If you have a holding in Wales, sheep births, deaths, and movements on and off your Welsh holding that are recorded in FarmWorks can be forwarded to EID Cymru.

Before you start, register a EIDCymru account through their website *www.eidcymru.org* You will be issued a user name and password for sending records electronically.

#### **Submiƫ ng sheep movements to EIDCymru**

- 1. Record a birth, death or movement event in FarmWorks on the computer or stock recorder as usual a corresponding record will automatically be created for EIDCymru.
- 2. Go to *Data Transfer > EIDCymru.*

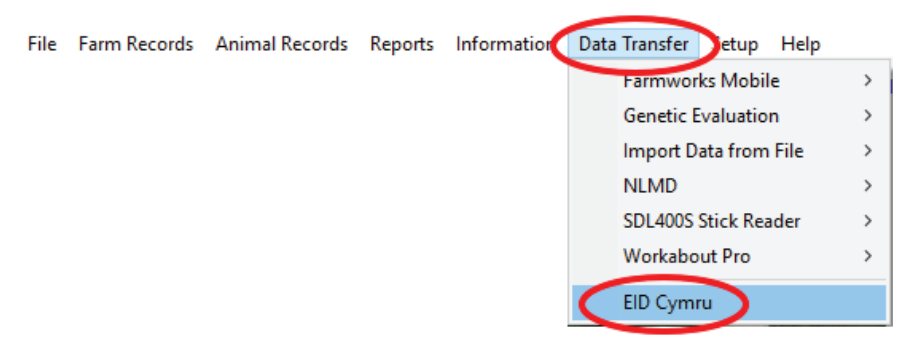

- 3. A new screen will display all the records that are pending. Select the event you wish to submit to EIDCymru.
- 4. Click the **View** button to see the details of the event.
- 5. Select *Send* to submit the record to EIDCymru.

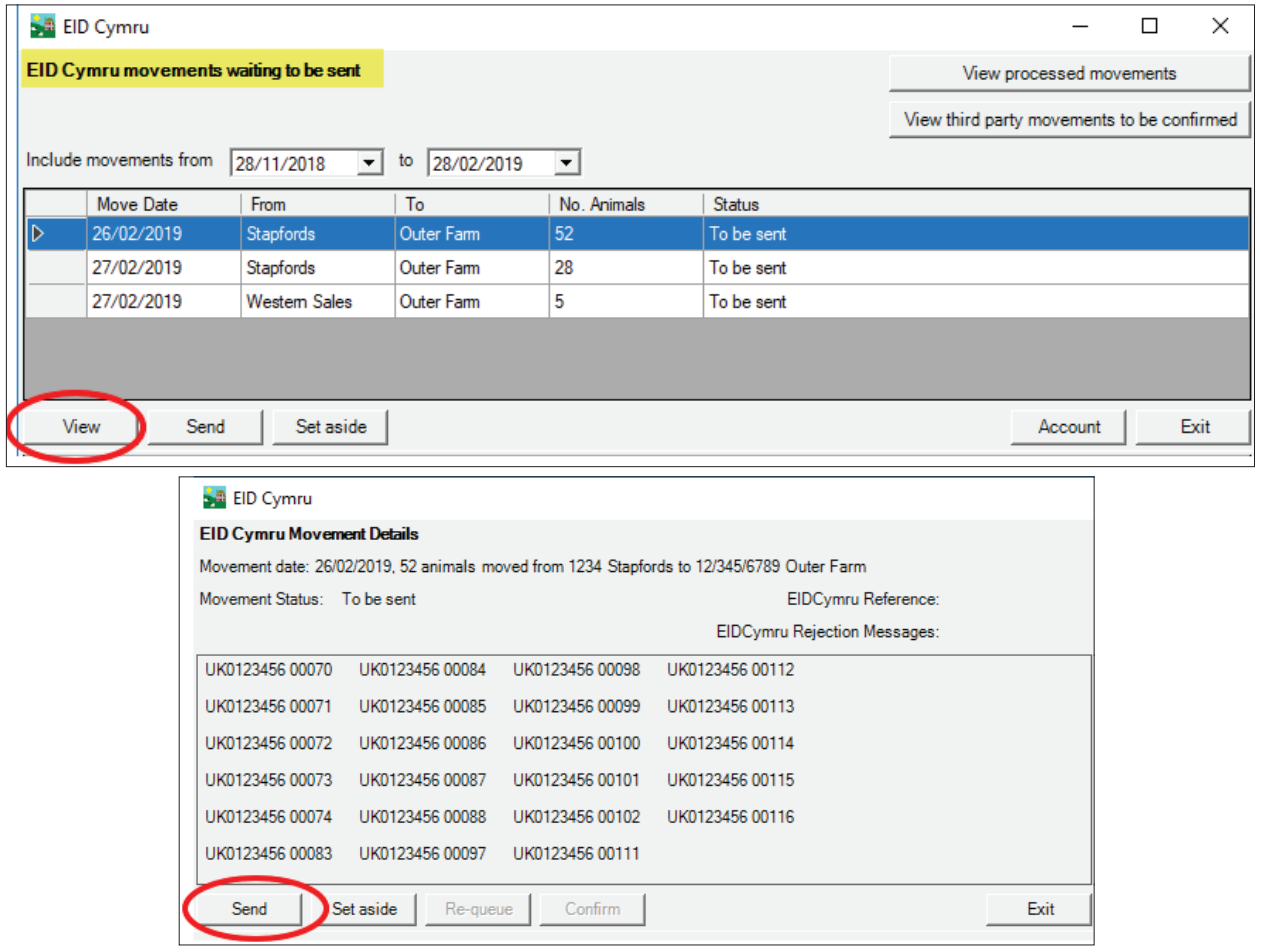

### **Sheep movements to EID Cymru**

- 6. Select **Set Aside** to *not* send the record: if you change your mind later you have the option to add it back to the queue to be submitted.
- 7. Other users (such as markets, abattoirs or other farms) can record animal movements to your farm with EIDCymru. You must confirm these third party movements so they can be processed. Check if you have any third party movements pending by clicking *View third party movements to be confirmed*.
- 8. Confirm the movement by clicking **Confirm**.

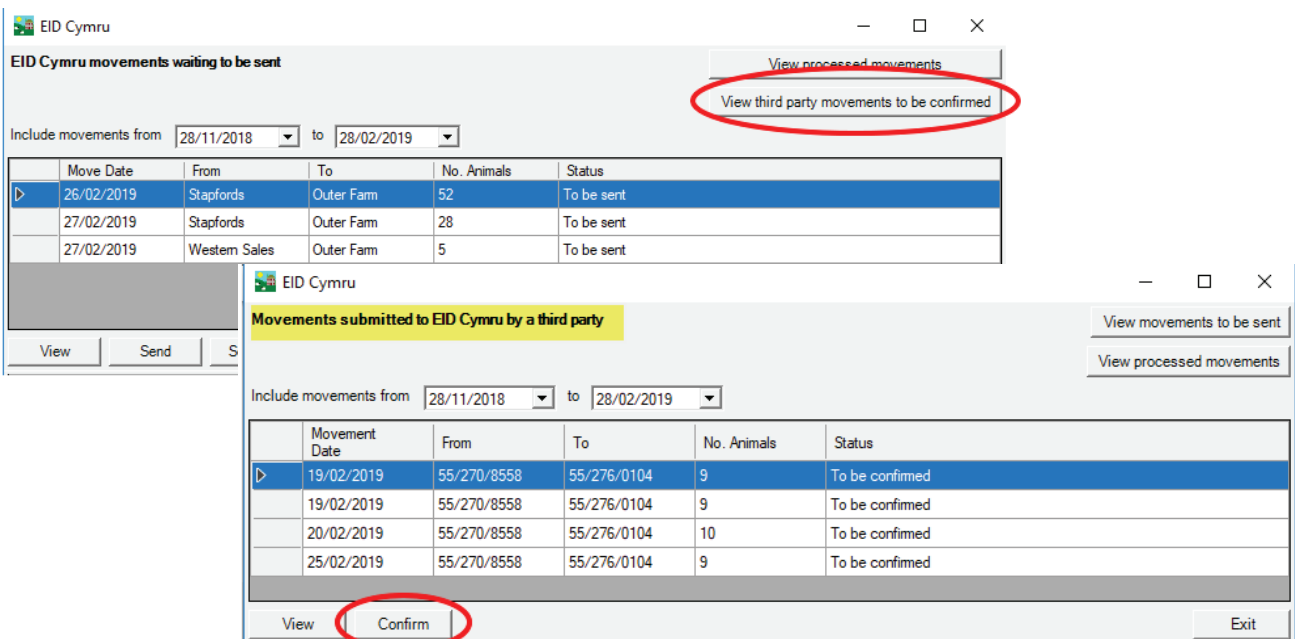

- 9. The first time you send a record to EIDCymru you will be prompted to enter your EIDCymru user name and password. If you tick the box to save the information the program will remember your details.
- 10. To view the movements you've sent or set aside, click the button View processed movements.
- 11. A movement that has been set aside can be sent to EIDCymru.by selecting it and clicking on *Re-queue*.
- 12. After a movement record is successfully sent to EID Cymru, a reference or receipt number will be returned. A movement record that failed to send will return a rejection message.

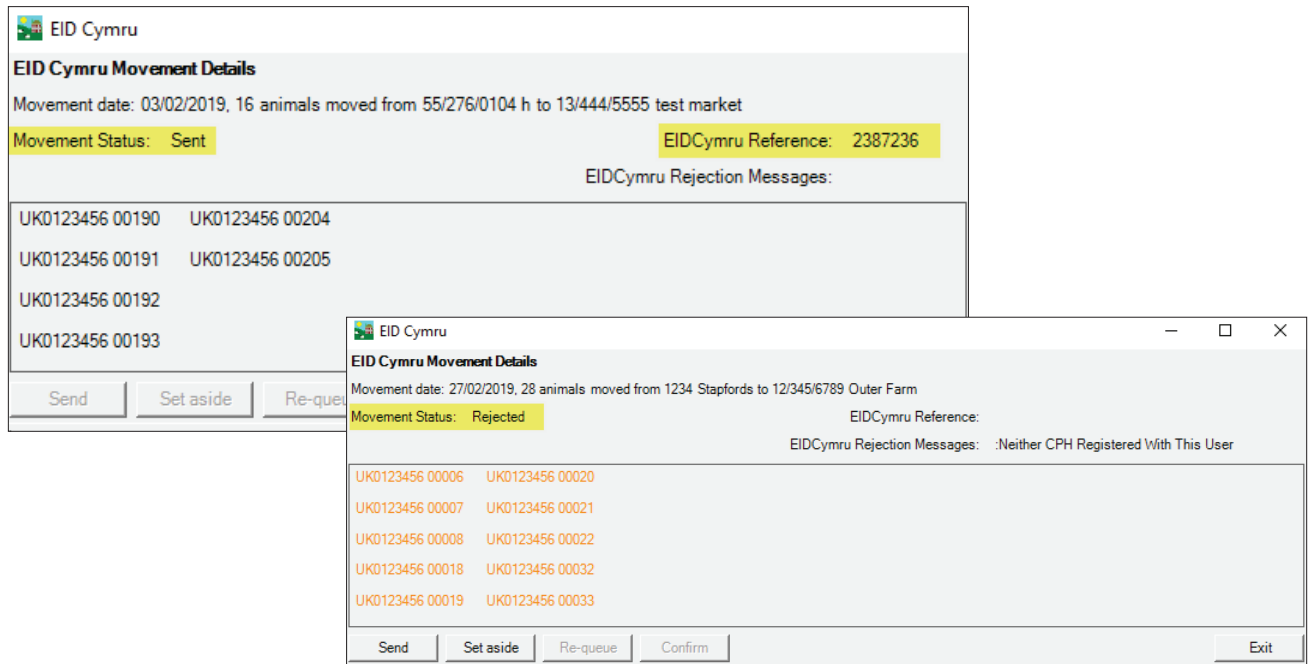

### **Cattle movements to ScotMoves**

<span id="page-14-0"></span>If you have a holding in Scotland, cattle births and movements on and off your Scottish holding that are recorded in FarmWorks can be forwarded to ScotMoves.

Before you start, download an application form and register a ScotMoves account through their website www. *scotmoves.com/*. You will be issued a user name and password for sending records electronically.

#### **Submiƫ ng caƩ le movements to ScotMoves**

- 1. Record a birth or movement event in FarmWorks on the computer or stock recorder as usual a corresponding record will automatically be created for ScotMoves.
- 2. Go to *Data Transfer > ScotMoves.*

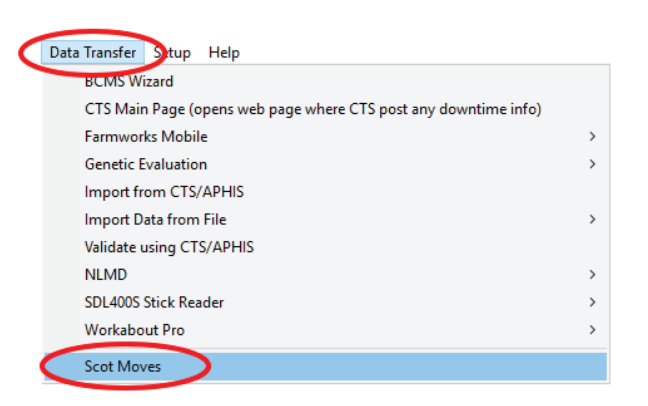

- 3. Select either births or movements you wish to submit to ScotMoves.
- 4. A new screen will display all the records that are pending. Click the View button to see the details of the event.

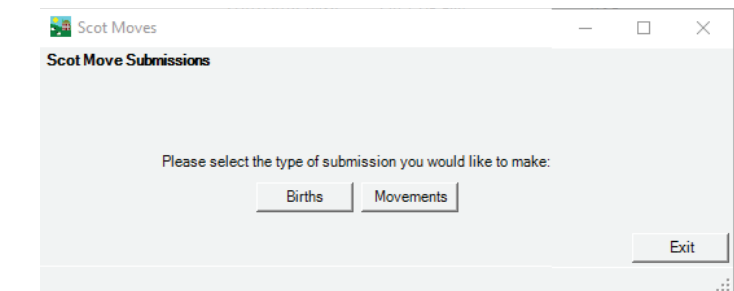

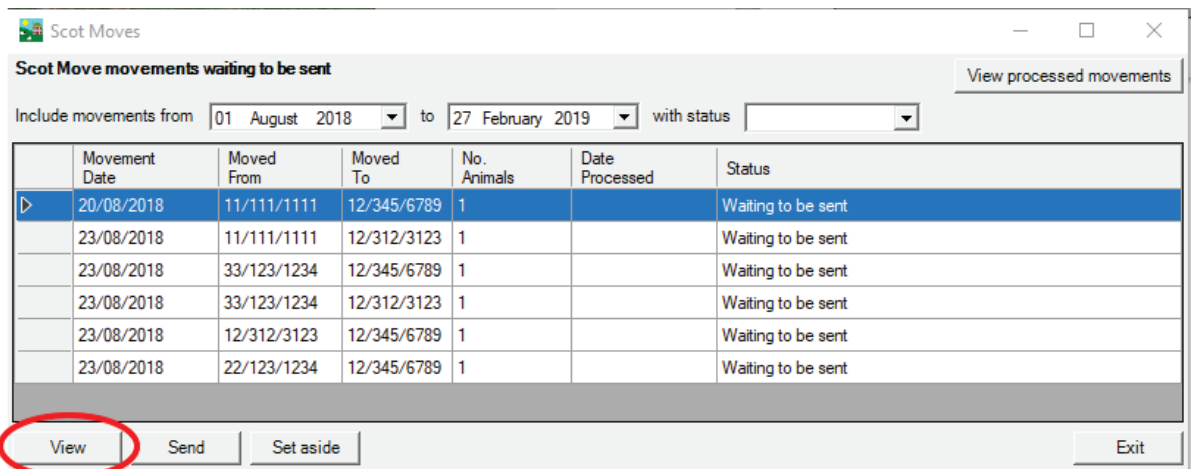

### **Cattle movements to ScotMoves**

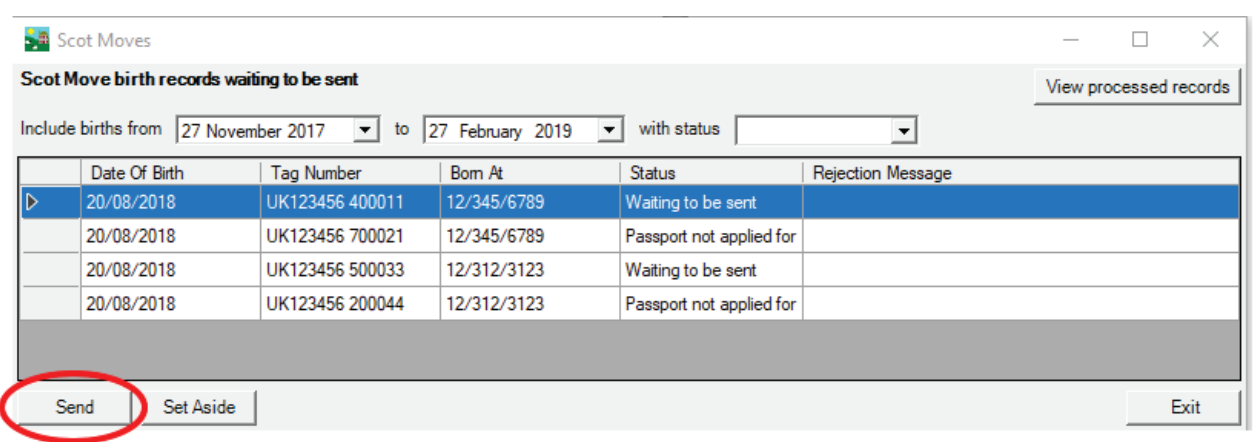

- 5. Select *Send* to submit the record to ScotMoves.
- 6. Select **Set Aside** to *not* send the record: if you change your mind later you have the option to add it back to the queue to be submitted.
- 7. The first time you send a record to ScotMoves you will be prompted to enter your ScotMoves user name and password. If you tick the box to save the information the program will remember your details.
- 8. To view the movements you've sent or set aside, click the button View processed movements.
- 9. A movement that has been set aside can be sent to ScotMoves by selecting it and clicking on *Re-queue*.
- 10. After a movement record is successfully sent to ScotMoves, a reference or receipt number will be returned. A movement record that failed to send will return a rejection message.

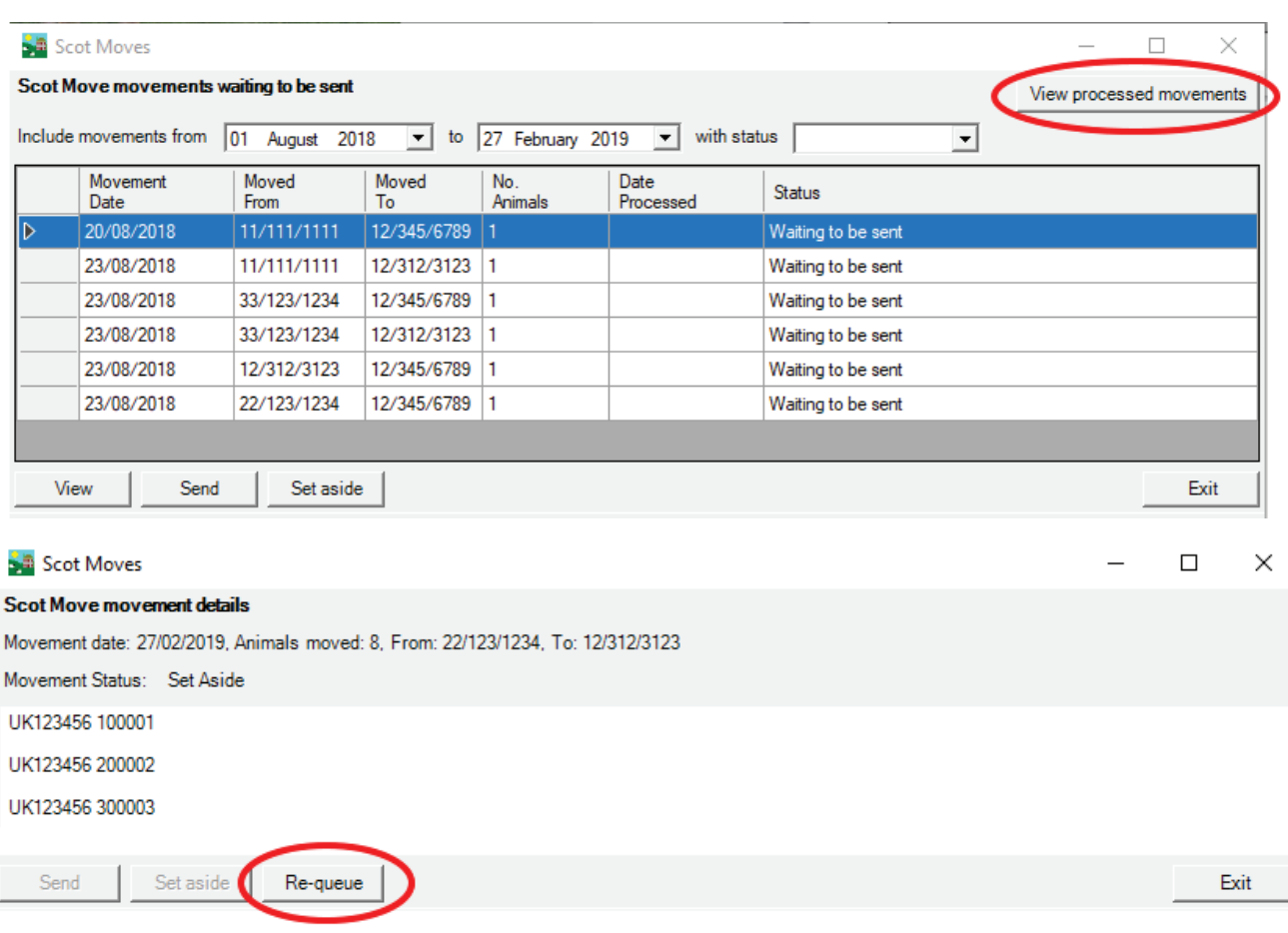

# **Connect to SDL400S Stick Reader**

#### <span id="page-16-0"></span>**SDL400S SƟ ck Reader (CaƩ le and Sheep)**

If your PC is Bluetooth enabled it can be linked to Shearwell's stick reader. Follow the instructions that came with your SDL400S stick reader for adding a Bluetooth adapter and installing the PC software. Once the stick reader is successfully linked to your PC then tag numbers can be exported from the stick reader into your FarmWorks program.

#### **Transferring tag numbers from the stick reader**

- 1. Turn on your stick reader and make sure it has a Bluetooth connection to the PC.
- 2. Open *Data Transfer > SDL400S Stick Reader*
- 3. Select *Import Records from Stick Reader*

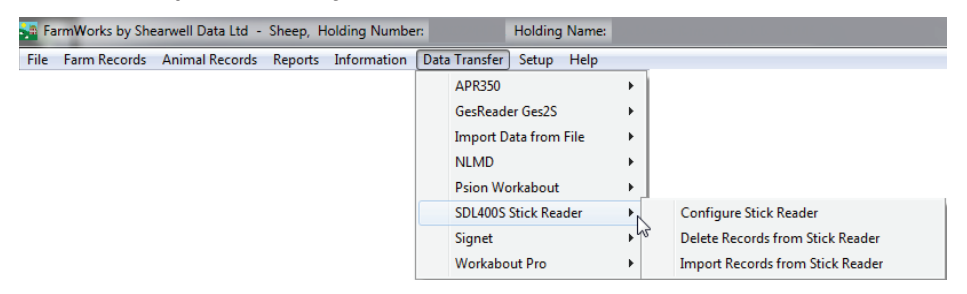

4. If the EID numbers are already known to FarmWorks the tag numbers will be imported and placed in a new management group, named with today's date.

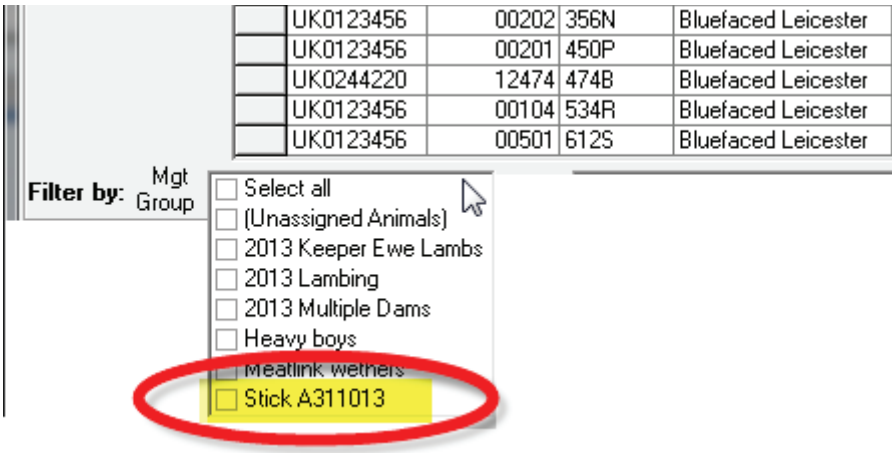

- 5. If the EID numbers are unknown to FarmWorks then you will be given the opportunity to add the animal details so that FarmWorks can import the animals.
- 6. Select one or more animals from the grid. If the animals were born on your farm then enter their birthdates, sex and breed. Click **OK to save**. A confirmation window shows the number of animals that have been added to your data.

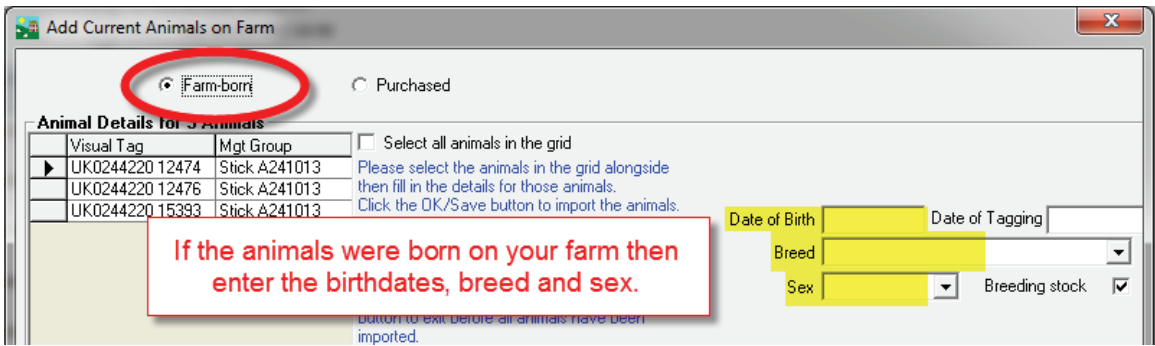

## **Connect to SDL400S Stick Reader**

7. If the animals were purchased from another holding then enter the purchase details. Click *OK to save*. A confirmation window shows the number of animals that have been added to your data.

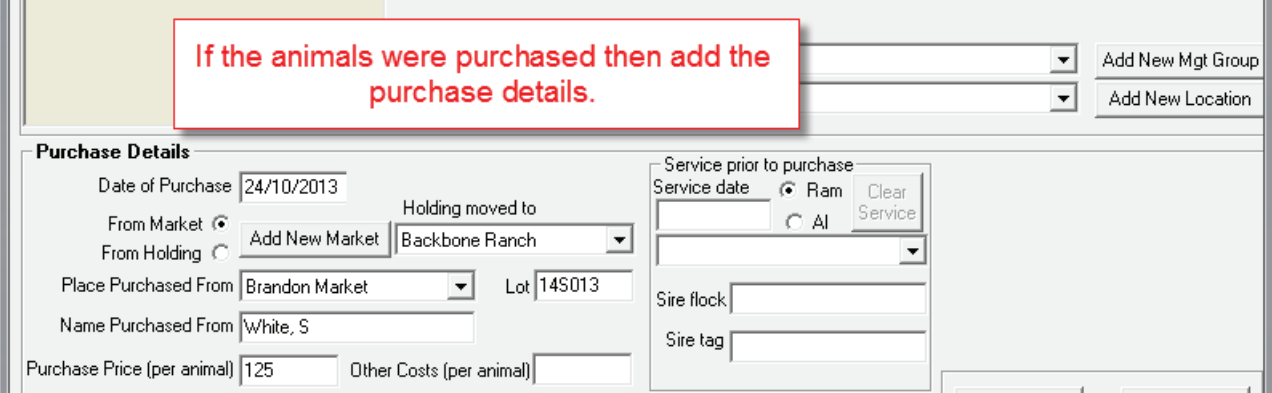

8. If the tag numbers are not known to FarmWorks and not in the UK format then they cannot be imported into FarmWorks from the stick reader. If you are reading UK cattle EID tags or sheep EID tags from before 2010 then you must have a tag file loaded into FarmWorks before you can import from the stick reader. A tag file is a cross reference between the numbers inside the tag on the microchip and the number printed on the outside of the tag.

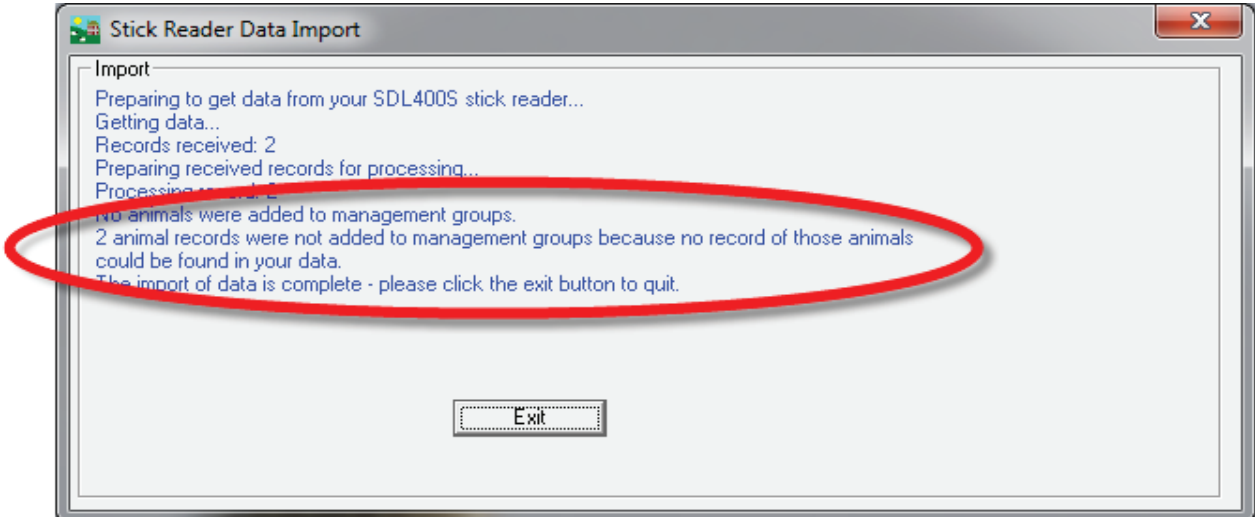

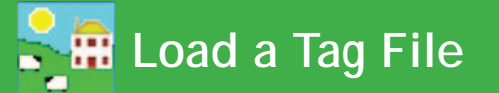

<span id="page-18-0"></span>The EID number in cattle EID tags is not the same number that is physically printed on the tag. For example, the EID number programmed into the microchip might look something like 0940000001245796, but the number printed on the tag itself could be UK123456 600001. A tag file is a cross-reference of the interior EID numbers and the numbers printed on the exterior of the tags. When you purchase electronic tags your supplier will also provide you with a 'tag file' or 'tag bucket' that you can load into FarmWorks.

#### **Loading a tag file**

- Load up or save the tag file on your PC.
- In FarmWorks go to *Farm Records > Retrieve Unallocated Tags.*
- Click on the **...** button at the end of the File Name field.

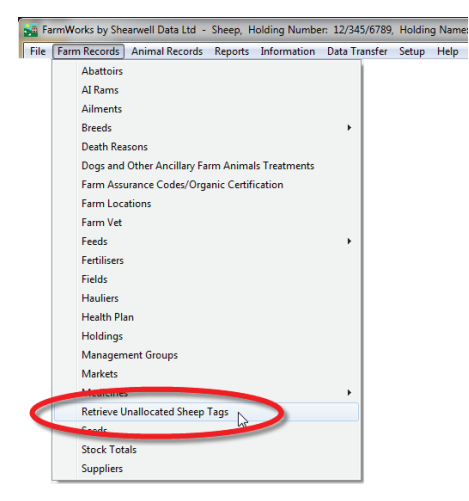

- Locate the tag file on your PC. It will be named *Ctags.txt* if it is for cattle tags, or *Stags.txt* if it is for sheep tags.

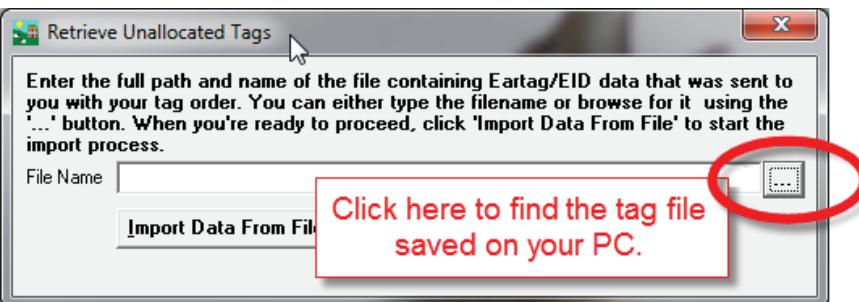

- Highlight the tag file and click **Open**.
- Click *Import Data From File*.
- Total number of tag numbers imported will show in the import window. Click *Exit*.

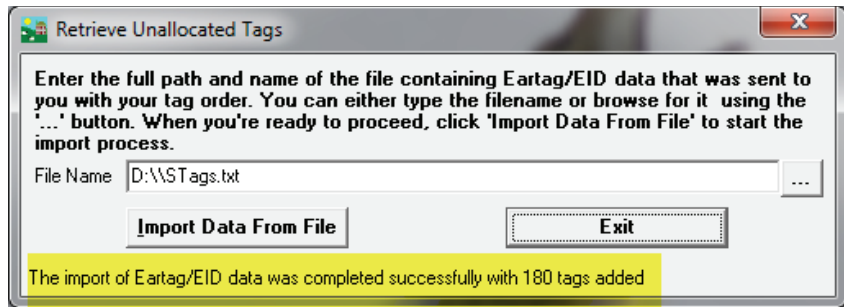

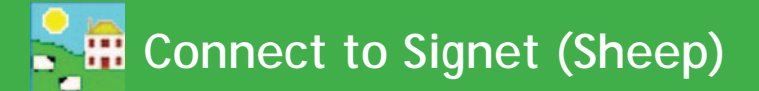

#### <span id="page-19-0"></span>**Signet (Sheep)**

This can be used to produce a file for births, 8 week and 20 week weights which can be sent to Signet. The file is in a format compatible with their software so it can be imported directly into their system.

- 1. Go to *Data Transfer > Genetic Evaluation > Signet*
- 2. Choose *Import Data* to bring in a csv file from Signet. Find the file on your PC and click *Import Data*.
- 3. Choose **Export Data** to produce a file for export to Signet.
- 4. Select the required animals or group from the grid.
- 5. Use the tick boxes to include dam and sire data, or include lambs that died before tagging.
- 6. Click on **Export to CSV**. Name the file and choose a location to save it.

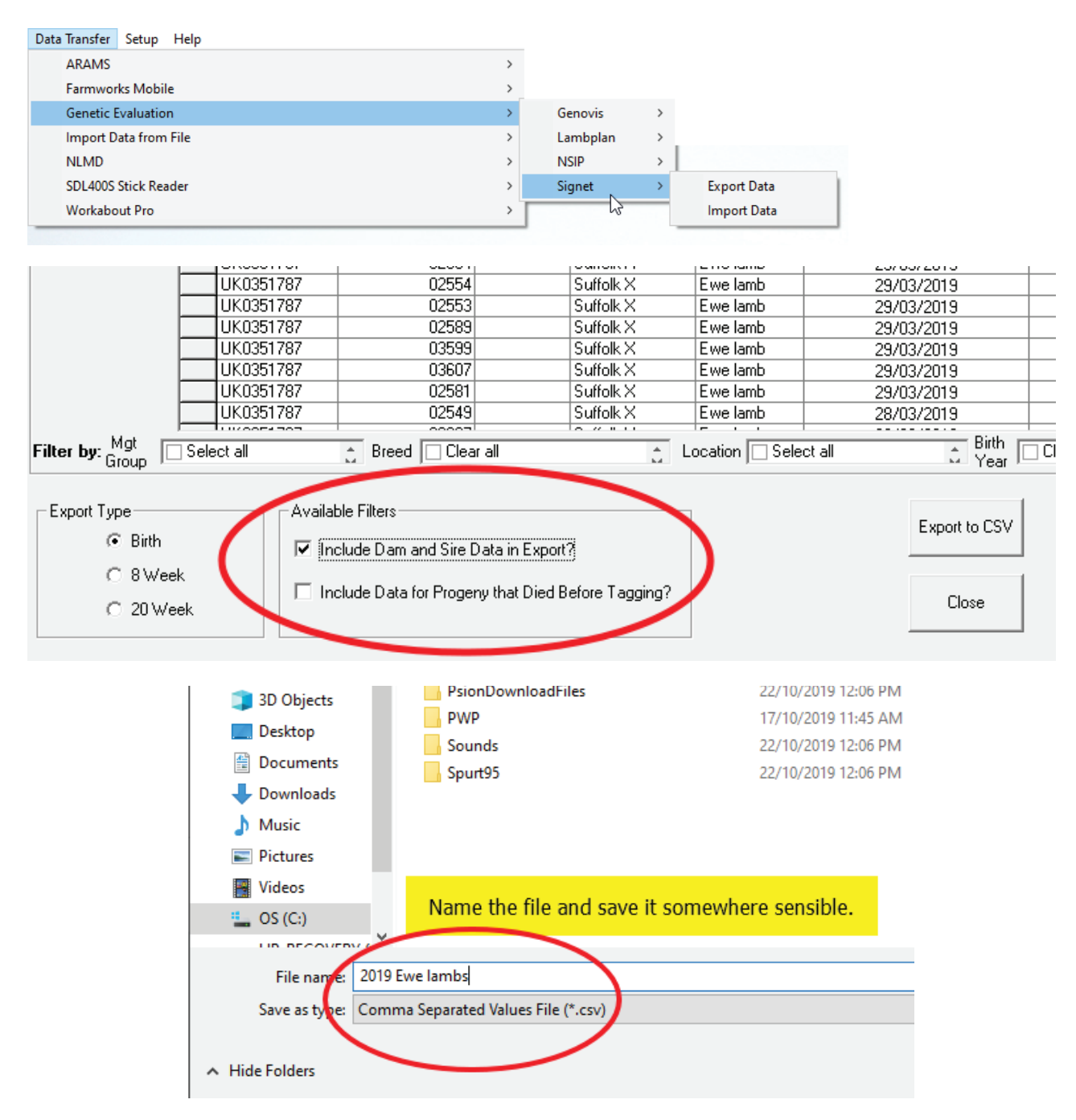

# **Connect to Breedplan or Signet (Cattle)**

<span id="page-20-0"></span>Export files can be generated for calf registrations and calf weights that can then be electronically submitted to Breedplan or Signet.

Crete an export file

1. Go to *Data Transfer > Genetic Improvement > Breedplan (or Signet) > Export Data* 

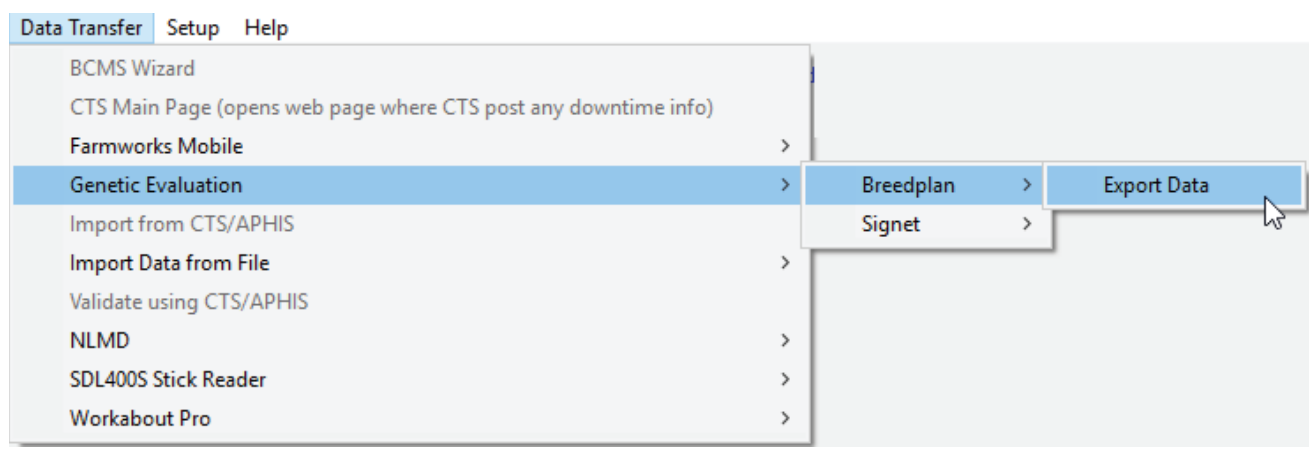

- 2. Use the tick boxes to select either Births or Weights.
- 3. Select a date range date for when the animals were born or weighed. The animals that fit that criteria will appear in the grid.
- 4. Select the required animals or group from the grid.
- 5. Enter your Breedplan Reference number.
- 6. Click on **Export File**. Name the file and choose a location to save it.

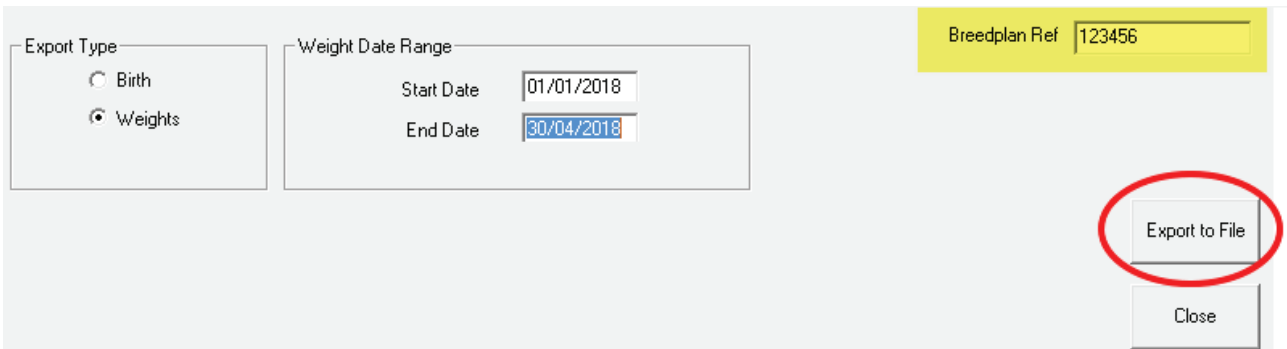

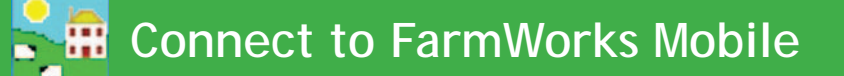

<span id="page-21-0"></span>FarmWorks Mobile is an app for Android smart phone or tablet that links into FarmWorks on your PC. The mobile app has the basic functionality of FarmWorks for recording statutory information (births, deaths, movements), medical treatments, comments and management groups. It is a yearly subscription service that requires a separate software license, and is only compatible with the latest version of FarmWorks.

If you want to try the FarmWorks Mobile phone app then contact the Shearwell data office for a licence key.

Data collected on the mobile app is uploaded into FarmWorks through a data transfer. Before you can use FarmWorks Mobile for the first time you must do an initial data transfer to export all your farm details and animal tags into the app.

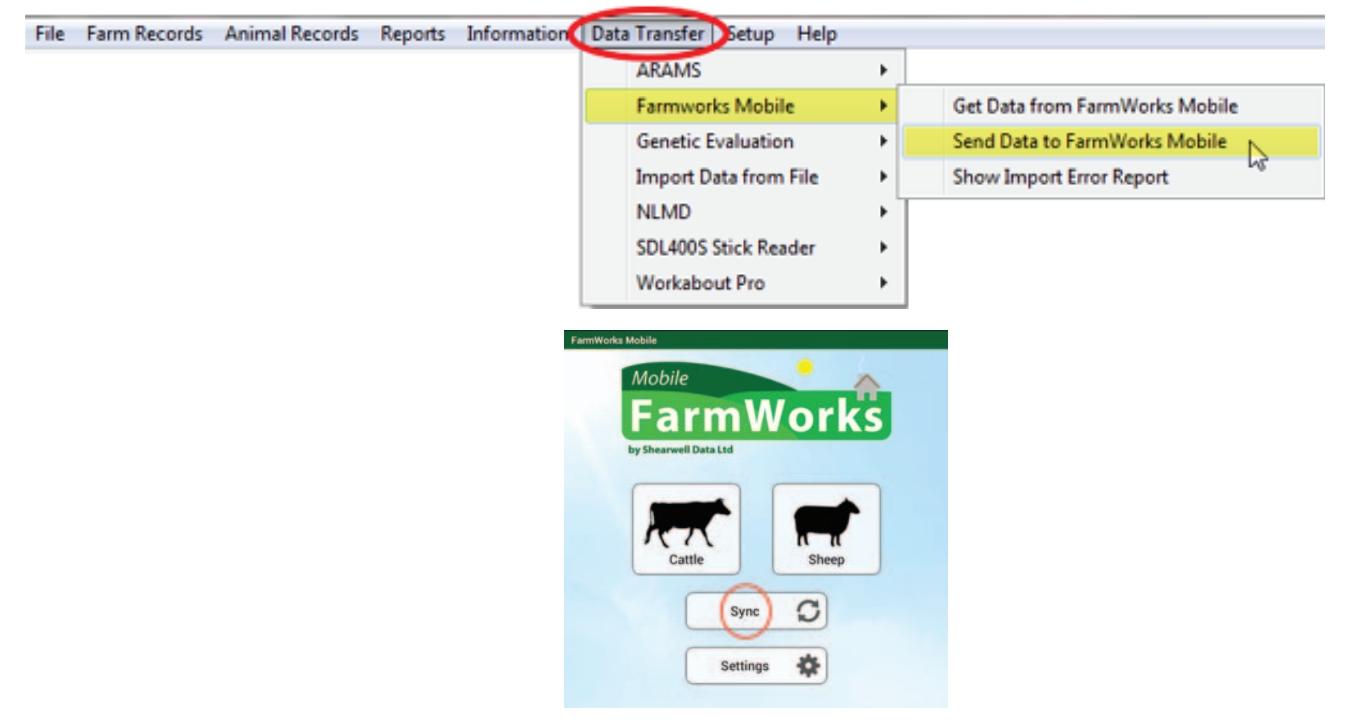

- 1. Go to *Data Transfer > FarmWorks Mobile > Send Data* Transfer > FarmWorks Mobile
- 2. On your mobile app, press *Sync*.

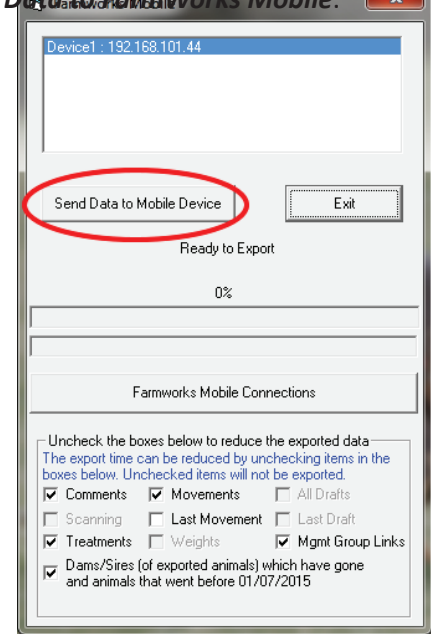

### **Connect to FarmWorks Mobile**

To send data from FarmWorks Mobile to FarmWorks on your PC:

- 1. Go to *Data Transfer > FarmWorks Mobile > Get Data from FarmWorks Mobile*
- 2. On your mobile app, press *Sync*.

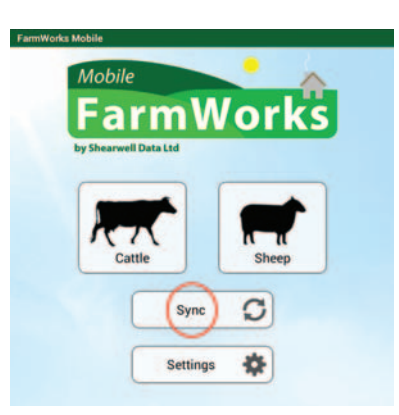

- 3. On the PC, click on *Get Data from Mobile Device*.
- 4. When the import is complete you must do a data transfer back to your mobile device before you can use it again.

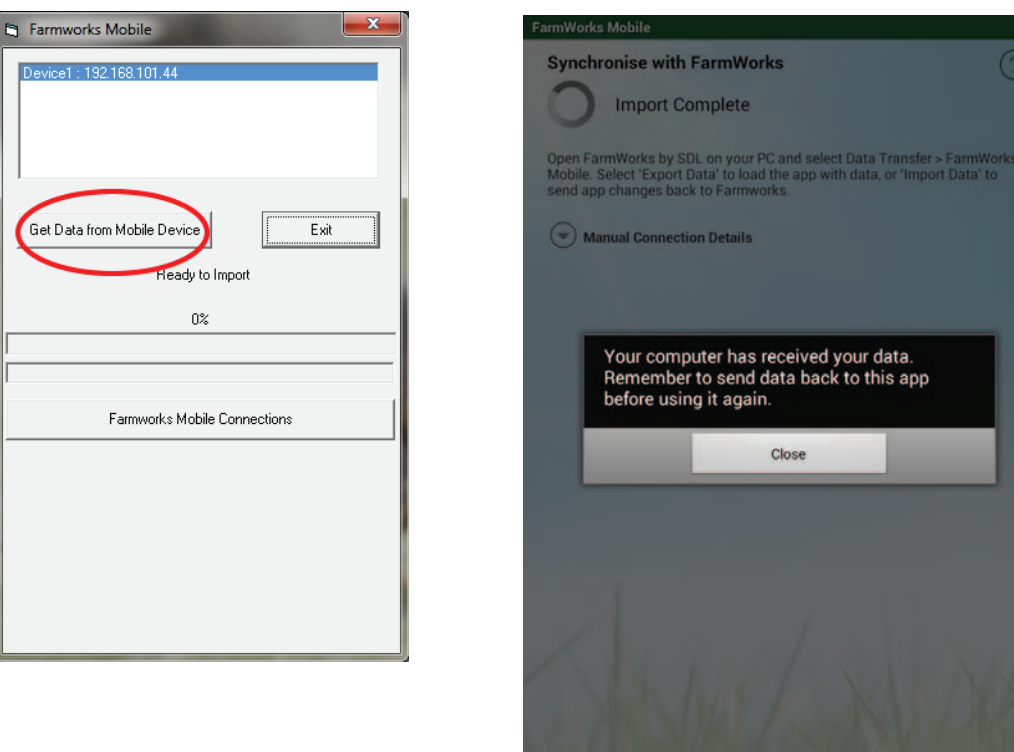

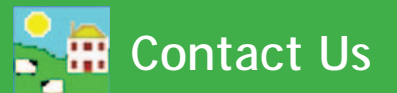

<span id="page-23-0"></span>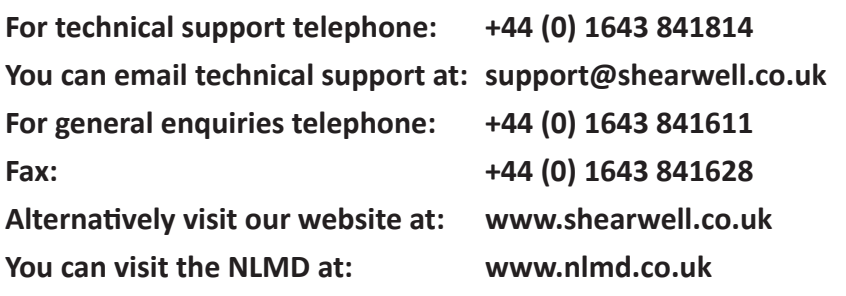

Context-sensitive help is available within the program at any time by pressing the F1 key on the screen you need help on, or you can visit the online support website which contains a large database of easy to search, helpful information, including frequently asked questions. Please see www.shearwell.co.uk

Lines are open from Monday to Friday between 8am - 5pm GMT.